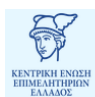

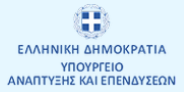

# **Εγχειρίδιο Χρήσης Προσωποποιημένων Υπηρεσιών Γ.Ε.ΜΗ.**

**(ΕΠΙΧΕΙΡΗΣΕΙΣ)**

**Έκδοση 3 - ΑΥΓΟΥΣΤΟΣ 2022**

# Πίνακας περιεχομένων

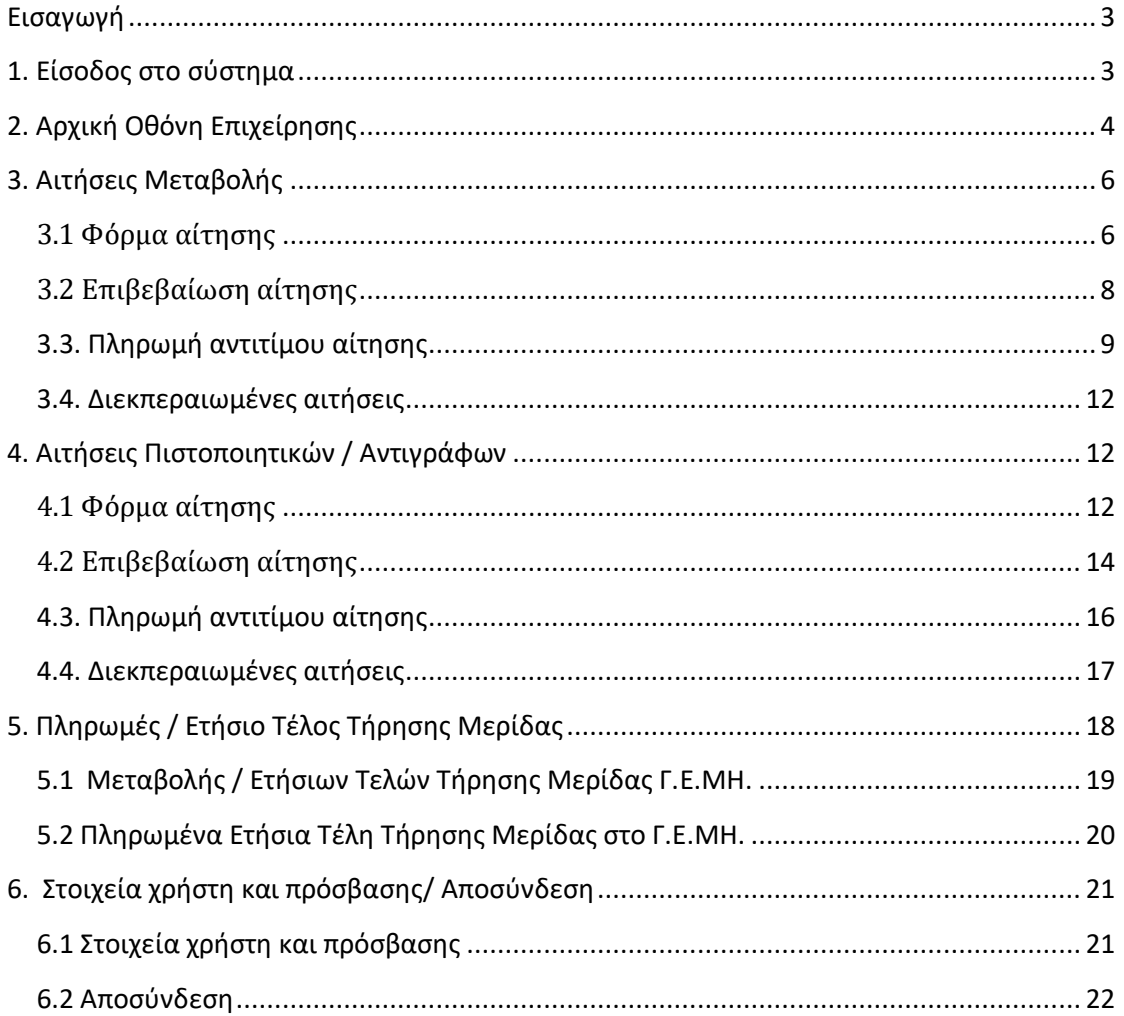

#### <span id="page-2-0"></span>**Εισαγωγή**

**.** 

Προτού ξεκινήσει κάποιος να διαβάζει αυτό το εγχειρίδιο πρέπει να ξέρει ότι όλες οι εικόνες είναι από demo δεδομένα, οπότε μπορεί για παράδειγμα μια επιχείρηση να μην υπάρχει. Ο σκοπός αυτού του εγχειριδίου είναι μόνο να περιγράψει τη λειτουργία του συστήματος και όχι να δείξει ακριβείς τρόπους διεκπεραίωσης των αιτήσεων.

#### <span id="page-2-1"></span>**1. Είσοδος στο σύστημα**

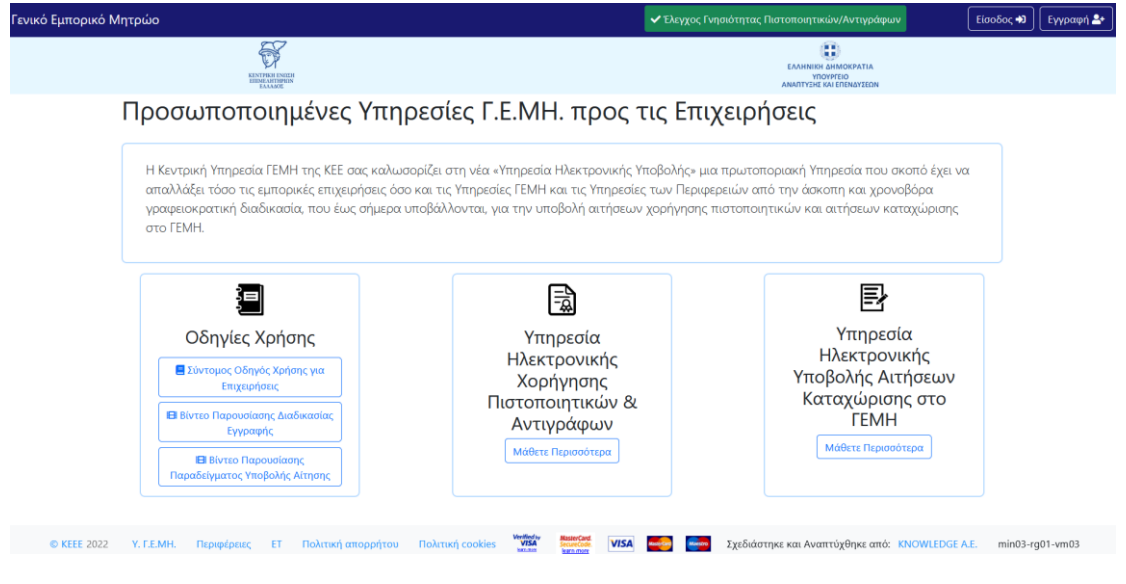

*Εικόνα 1. Αρχική οθόνη συστήματος*

Για να χρησιμοποιήσετε τις Προσωποποιημένες Υπηρεσίες Γ.Ε.ΜΗ. πατήστε πάνω δεξιά το κουμπί «Είσοδος» στην αρχική οθόνη του συστήματος (εικόνα 1). Θα εμφανιστεί μια οθόνη (εικόνα 2) στην οποία θα πρέπει να εισάγετε το username και το password σας. Αν η εισαγωγή γίνει σωστά τότε έχετε ολοκληρώσει την είσοδό σας στο σύστημα και βλέπετε πλέον την αρχική οθόνη της Επιχείρησης. Εάν ωστόσο δεν έχετε εκδώσει κωδικούς μέσω του πληροφοριακού συστήματος ηλεκτρονικών υπηρεσιών του Γ.Ε.ΜΗ. και εισέρχεστε για πρώτη φορά σε αυτό, τότε θα πρέπει να επιλέξετε την «Εγγραφή». Μέσω αυτής τις επιλογής θα ζητηθεί από το σύστημα η εισαγωγή των στοιχείων πρόσβασης στο TAXIS που αντιστοιχούν στο ΑΦΜ της επιχείρησης\*<sup>1</sup> και στη συνέχεια θα επιλέξετε το επιθυμητό όνομα χρήστη και κωδικό με το οποίο θα εισέρχεστε αποκλειστικά στο πληροφοριακό σύστημα ηλεκτρονικών υπηρεσιών του Γ.Ε.ΜΗ.

 $^1$  Προσοχή: Δεν εισάνετε κωδικούς που αντιστοιχούν στο ΑΦΜ των λονιστών ή των νομίμων εκπροσώπων.

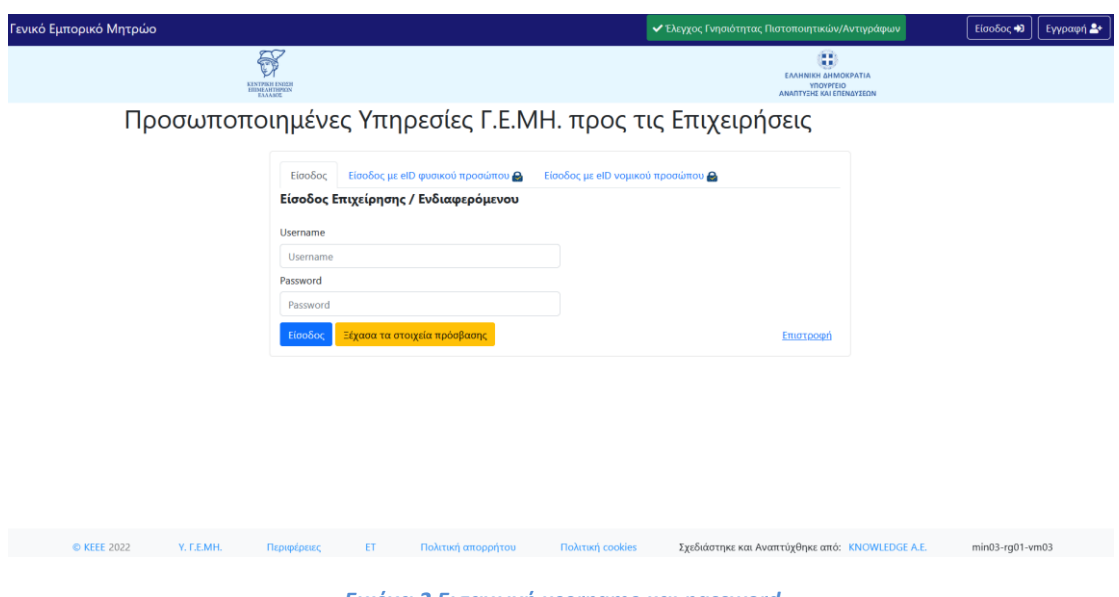

*Εικόνα 2.Εισαγωγή username και password*

# <span id="page-3-0"></span>**2. Αρχική Οθόνη Επιχείρησης**

Αφού ολοκληρώσετε την είσοδό σας στο σύστημα βλέπετε την αρχική οθόνη της επιχείρησης (εικόνα 3). Σε αυτή την οθόνη βλέπετε τα ακόλουθα:

- Το κύριο μενού, που περιέχει 2 βασικές επιλογές:
	- **Αιτήσεις - Πιστοποιητικά / Αντίγραφα**

Εδώ εμφανίζεται ένα νέο μενού:

o Τα έγγραφά μου

Εδώ ανεβάζετε τα έγγραφα (σε μορφή pdf) που σας είναι απαραίτητα για να καταθέσετε μια αίτηση. Ο αριθμός στα δεξιά δηλώνει τον αριθμό των εγγράφων που έχετε ανεβάσει.

o Τα XBRL / XHTML έγγραφά μου

Εδώ ανεβάζετε ένα αρχείο (σε μορφή zip) το οποίο αποτελείται από έγγραφα (σε μορφή pdf) που σας είναι απαραίτητα για να καταθέσετε μια αίτηση xbrl. Ο αριθμός στα δεξιά δηλώνει τον αριθμό των εγγράφων που έχετε ανεβάσει.

o Νέα Αίτηση

Εδώ επιλέγετε την νέα αίτηση που θέλετε να καταθέσετε και ξεκινάτε τη διαδικασία κατάθεσής της. Τα απαραίτητα έγγραφα πρέπει να τα έχετε ανεβάσει πριν πάτε σε αυτό το βήμα.

o Αιτήσεις υπό διεκπεραίωση

Εδώ βλέπετε μια λίστα με τις αιτήσεις που έχετε ήδη καταθέσει και παρακολουθείτε το στάδιο στο οποίο βρίσκεται η κάθε μία. Σε περίπτωση που εκκρεμεί η πληρωμή σας για κάποια αίτηση ή σε περίπτωση που το επιμελητήριό σας επαναπροωθήσει κάποια αίτηση για διόρθωση θα εμφανίζεται σε αυτή την οθόνη η κατάλληλη υπενθύμιση. Ο αριθμός στα δεξιά δηλώνει τον αριθμό των αιτήσεών σας που βρίσκονται υπό διεκπεραίωση.

Ισχύει και για αιτήσεις μεταβολής και για αιτήσεις πιστοποιητικών / αντιγράφων.

o Διεκπεραιωμένες αιτήσεις

Εδώ βλέπετε ένα ιστορικό των αιτήσεών σας που έχουν ολοκληρωθεί. Ο αριθμός στα δεξιά δηλώνει τον αριθμό των αιτήσεων που έχουν διεκπεραιωθεί.

Ισχύει και για αιτήσεις μεταβολής και για αιτήσεις πιστοποιητικών / αντιγράφων.

o Νέα Αίτηση για Πιστοποιητικά / Αντίγραφα

Εδώ έχετε 2 επιλογές, είτε αναζητάτε κάποια Πιστοποιητικά / Αντίγραφα που αφορούν κάποια άλλη επιχείρηση, είτε αιτήστε Πιστοποιητικά / Αντίγραφα που αφορούν την επιχείρησή σας και ξεκινάτε τη διαδικασία λήψης / κατάθεσής τους. Τα απαραίτητα έγγραφα πρέπει να τα έχετε ανεβάσει πριν πάτε σε αυτό το βήμα.

#### **Πληρωμές / Ετήσιο Τέλος Τήρησης Μερίδας**

Εδώ εμφανίζεται ένα νέο μενού:

- o Πληρωμή νέου ετήσιου Τέλους Τήρησης Μερίδας στο Γ.Ε.ΜΗ. Εδώ μπορείτε να πληρώσετε το νέο ετήσιο τέλος τήρησης μερίδας σας στο Γ.Ε.ΜΗ.
- o Πληρωμένα Ετήσια Τέλη Τήρησης Μερίδας στο Γ.Ε.ΜΗ. Εδώ βλέπετε ένα ιστορικό των πληρωμένων ετήσιων τελών τήρησης μερίδας στο Γ.Ε.ΜΗ.
- o Πληρωμένα Ετήσια Τέλη Τήρησης Μερίδας στο Γ.Ε.ΜΗ.

Εδώ βλέπετε ένα ιστορικό των πληρωμένων ετήσιων τελών τήρησης μερίδας στο Γ.Ε.ΜΗ.

o Ιστορικό πληρωμών Αιτήσεων Μεταβολής / Ετήσιων Τελών Τήρησης Μερίδας

 Εδώ βλέπετε ένα ιστορικό των πληρωμένων αιτήσεων μεταβολής καθώς και οι ετήσιες πληρωμές που αφορούν το ετήσιο τέλος τήρησης μερίδας στο Γ.Ε.ΜΗ. που έχουν γίνει μέχρι τον παρόντα χρόνο.

- o Ιστορικό πληρωμών Πιστοποιητικών Εδώ βλέπετε ένα ιστορικό των πληρωμένων πιστοποιητικών.
- Πάνω δεξιά το αναγνωριστικό του χρήστη. Και με κλικ στο κείμενο ή στο βελάκι εμφανίζεται ένα μενού με τα εξής:
	- o Στοιχεία χρήστη και πρόσβασης
	- o Αποσύνδεση
- Στην αρχική οθόνη της επιχείρησης βλέπετε τις αιτήσεις υπό διεκπεραίωση. Αν δεν έχετε καμία αίτηση υπό διεκπεραίωση μπορείτε να ξεκινήσετε απ' ευθείας μία πατώντας το σύνδεσμο «Υποβάλλετε τώρα». Σε κάθε αίτηση που βρίσκεται υπό διεκπεραίωση ο αριθμός πρωτοκόλλου είναι σύνδεσμος που οδηγεί στη σελίδα των λεπτομερειών της εκάστοτε αίτησης.

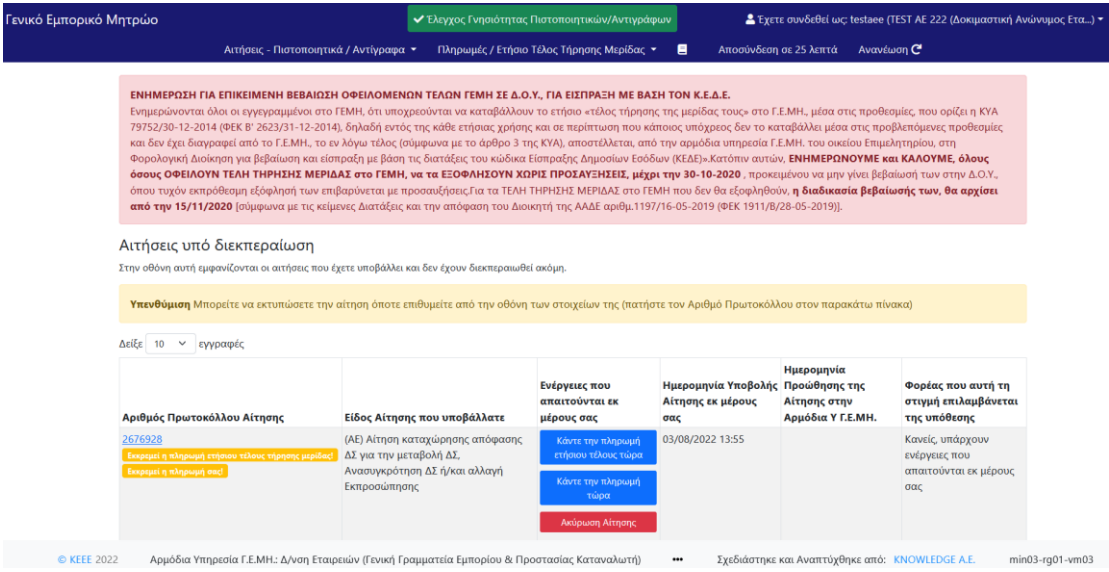

*Εικόνα 3.Αρχική οθόνη επιχείρησης*

# <span id="page-5-1"></span><span id="page-5-0"></span>**3. Αιτήσεις Μεταβολής**

#### **3.1 Φόρμα αίτησης**

Επιλέγοντας «Νέα Αίτηση» από το menu εμφανίζεται η οθόνη της εικόνας 4. Εδώ επιλέγετε τον τύπο της αίτησης που θέλετε να υποβάλλετε και πατάτε το κουμπί «συνέχεια». Στην επόμενη οθόνη (εικόνα 5) εμφανίζονται οι λεπτομέρειες της αίτησης που πρόκειται να υποβάλλετε. Επιλέξτε «Συνέχεια» αν θέλετε να συνεχίσετε την διαδικασία ή «Επιστροφή» αν θέλετε να επιλέξετε έναν άλλο τύπο αίτησης.

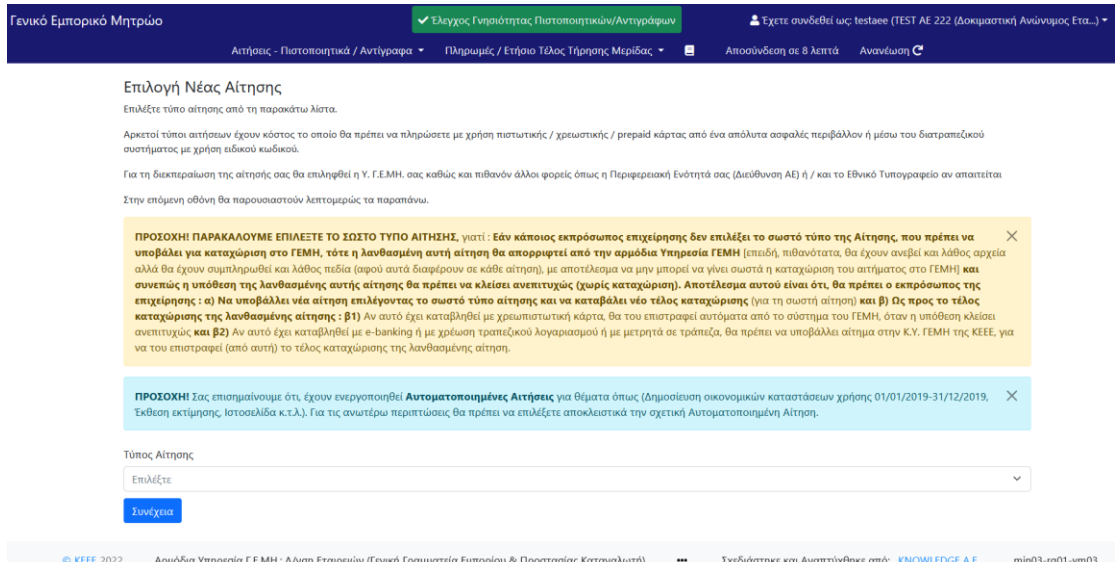

*Εικόνα 4. Επιλογή Νέας Αίτησης*

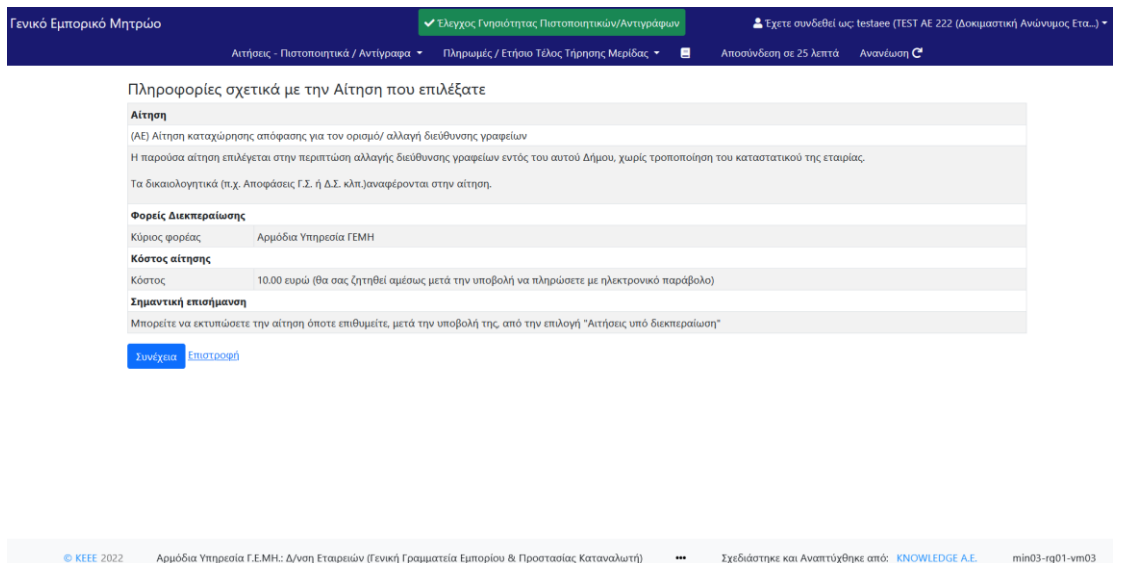

*Εικόνα 5. Πληροφορίες σχετικά με την αίτηση που επιλέχθηκε*

Επιλέγοντας «Συνέχεια» εμφανίζεται η οθόνη της εικόνας 6. Εδώ καλείστε να συμπληρώσετε τα απαραίτητα στοιχεία για την υποβολή της αίτησης. Αν το όνομα ενός πεδίου είναι μαρκαρισμένο (bold) τότε το πεδίο αυτό πρέπει να συμπληρωθεί υποχρεωτικά, ενώ σε αντίθετη περίπτωση είναι προαιρετικό. Στα πεδία που αντιστοιχούν σε αρχεία εμφανίζεται ένα μενού επιλογής, στο οποίο διαλέγετε το αντίστοιχο αρχείο από αυτά που ανεβάσατε στα «Έγγραφά μου». Αφού συμπληρώσετε τα απαραίτητα πεδία μπορείτε να πατήσετε το κουμπί «Υποβολή Στοιχείων» που βρίσκεται στο κάτω μέρος της οθόνης. Ανά πάσα στιγμή μπορείτε να επιστέψετε στην προηγούμενη οθόνη πατώντας το κουμπί «Επιστροφή» που βρίσκεται στο κάτω μέρος της οθόνης.

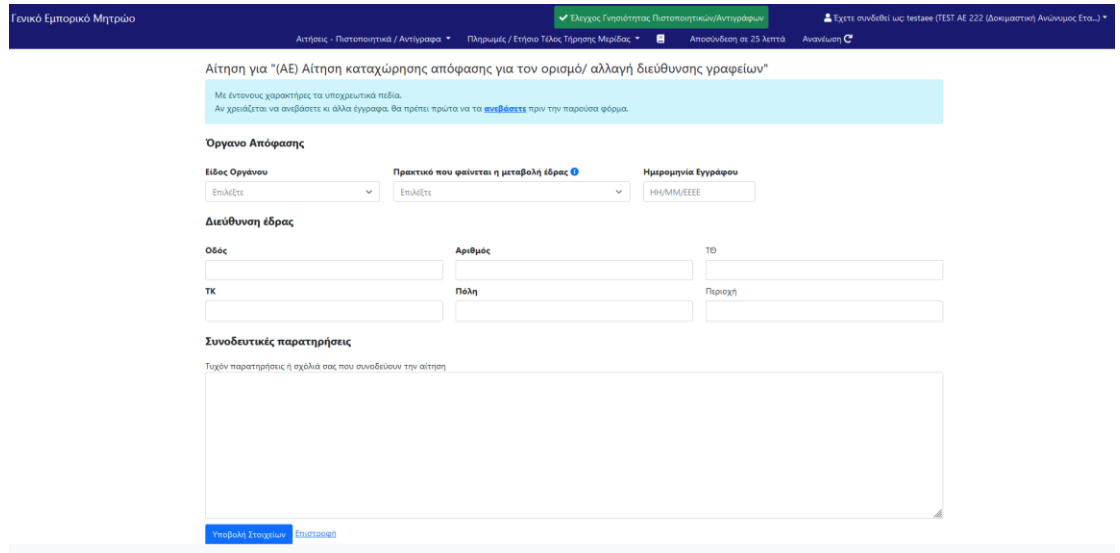

*Εικόνα 6. Φόρμα Αίτησης*

#### **3.2 Επιβεβαίωση αίτησης**

<span id="page-7-0"></span>Αφού επιλέξετε «Υποβολή στοιχείων» στην προηγούμενη οθόνη, εμφανίζεται ένας πίνακας με το σύνολο των στοιχείων που συμπληρώσατε στη φόρμα της αίτησης (εικόνα 7). Αν θέλετε να διορθώσετε κάποια από τα στοιχεία πατήστε το κουμπί «Επιστροφή για διόρθωση», που βρίσκεται στο κάτω μέρος της οθόνης και θα σας οδηγήσει πίσω στη φόρμα της αίτησης, η οποία θα είναι συμπληρωμένη με τα στοιχεία που είχατε εισάγει. Εκεί μπορείτε να διορθώσετε όποιο πεδίο επιθυμείτε χωρίς να χρειάζεται να συμπληρώσετε ξανά ολόκληρη την αίτηση και να πατήσετε εκ νέου «Υποβολή Στοιχείων». Αν επιθυμείτε να ακυρώσετε εντελώς την αίτηση πατήστε το κουμπί «Ακύρωση της αίτησης» που βρίσκετε στο κάτω μέρος της οθόνης. Τέλος, εάν τα στοιχεία που έχετε συμπληρώσει είναι τα σωστά πατήστε το κουμπί «Τα στοιχεία είναι σωστά, να γίνει οριστική υποβολή», ώστε να ολοκληρώσετε την αίτηση και να περάσετε στην διαδικασία πληρωμής. Την εξέλιξη κάθε αίτησης μπορείτε να την παρακολουθείτε είτε επιλέγοντας από το menu «Αιτήσεις υπό διεκπεραίωση», είτε μέσω των email που θα σας στέλνει αυτόματα το σύστημα κάθε φορά που υπάρχει μια εξέλιξη σε μία από τις αιτήσεις σας.

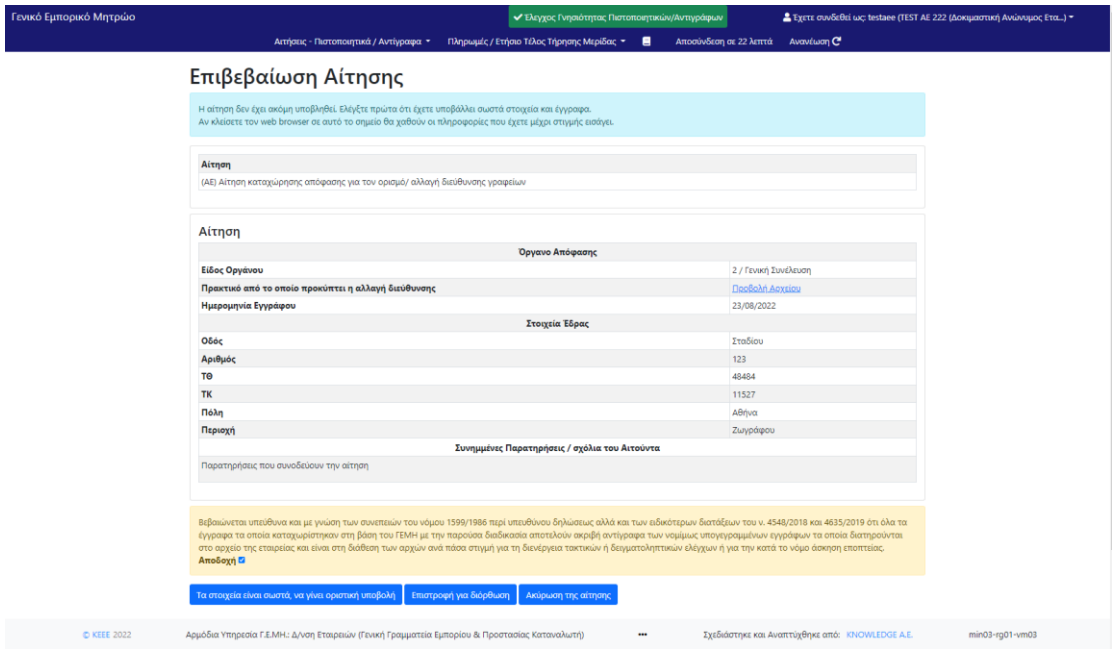

*Εικόνα 7. Επιβεβαίωση Αίτησης*

#### **3.3. Πληρωμή αντιτίμου αίτησης**

<span id="page-8-0"></span>Αφού ολοκληρώσετε την υποβολή της αίτησης θα μεταβείτε σε μια οθόνη όπου θα ερωτηθείτε αν θέλετε να συνεχίσετε με την απαιτούμενη πληρωμή (εικόνα 8). Αν πατήσετε το κουμπί «Θα κάνω την πληρωμή αργότερα, Μετάβαση στις αιτήσεις υπό διεκπεραίωση», θα μεταβείτε στην οθόνη «Αιτήσεις υπό διεκπεραίωση» (εικόνα 9) από όπου μπορείτε ανά πάσα στιγμή να ολοκληρώσετε την πληρωμή πατώντας στην αντίστοιχη αίτηση το κουμπί «Κάντε την πληρωμή της αίτησης τώρα». Αν πατήσετε το κουμπί «Θα πληρώσω τώρα με πιστωτική / χρεωστική κάρτα» θα μεταβείτε στην οθόνη που φαίνεται στην εικόνα 10. Εκεί θα συμπληρώσετε τα απαραίτητα στοιχεία της κάρτας σας και θα πατήσετε το κουμπί «Εκτέλεση πληρωμής» . Ανάλογα με την κάρτα που χρησιμοποιείτε υπάρχει περίπτωση να εμφανιστεί μια σελίδα επιβεβαίωση της κάρτας (εικόνα 11) οπού απλά θα συμπληρώσετε ένα νέο κωδικό που θα σας δίνετε στην συγκεκριμένη οθόνη. Αφού ολοκληρωθεί η διαδικασία θα οδηγηθείτε στις «Αιτήσεις υπό διεκπεραίωση». Για την επιτυχία ή αποτυχία κάθε πληρωμής το σύστημα σας ενημερώνει αυτόματα στο email σας. Σε περίπτωση ακύρωσης της αίτησής σας το ποσό που έχετε πληρώσει επιστρέφεται στην κάρτα σας.

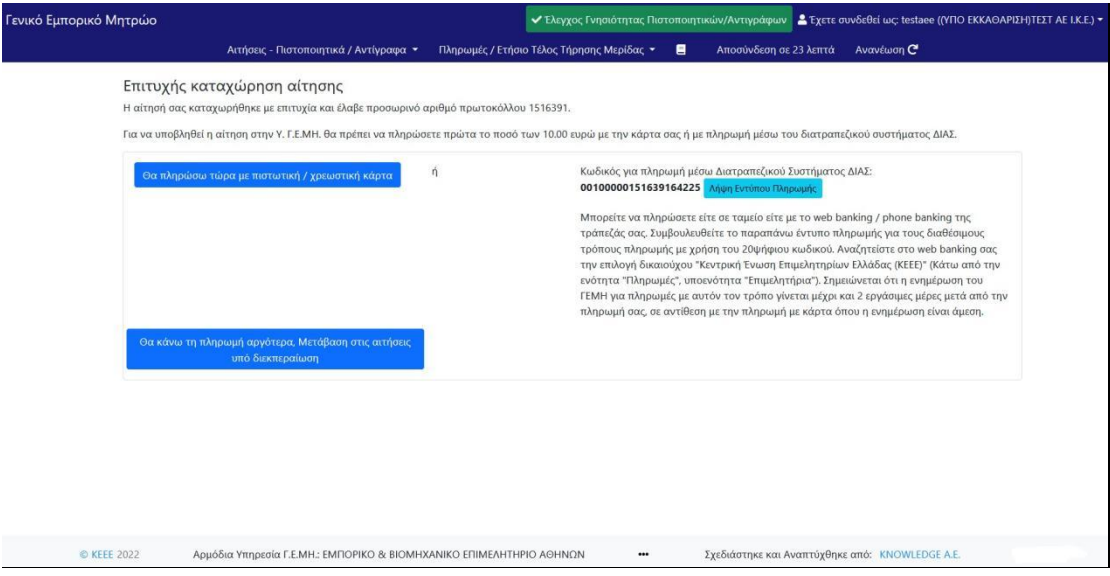

*Εικόνα 8. Επιτυχής καταχώρηση αίτησης*

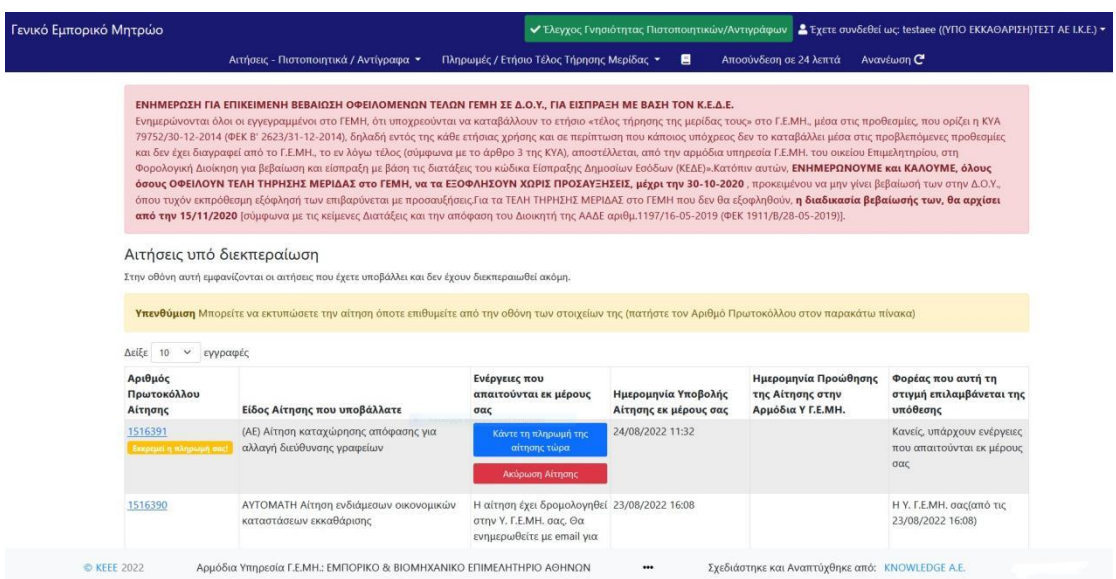

*Εικόνα 9. Η πορτοκαλί ένδειξη δείχνει για ποιές αιτήσεις εκκρεμεί η πληρωμή. Πατώντας το μπλε κουμπί προχωράτε στην πληρωμή.*

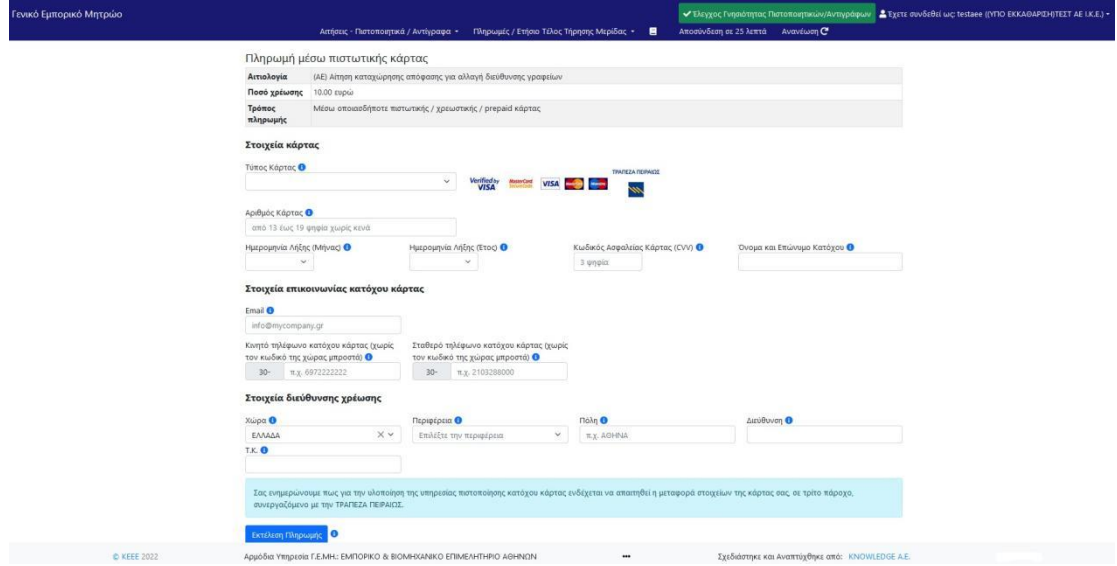

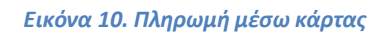

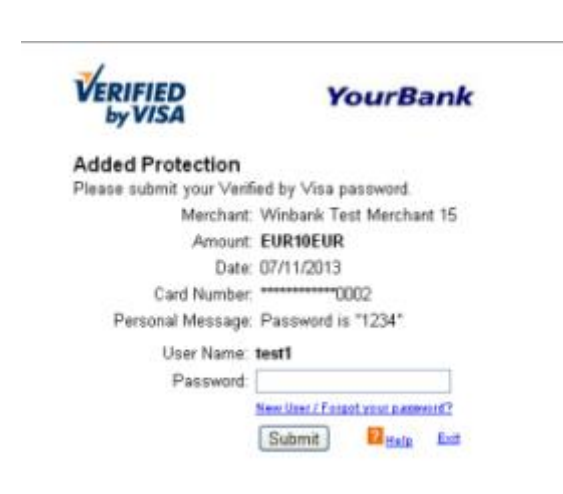

*Εικόνα 11. Οθόνη επιβεβαίωσης κάρτας που εμφανίζεται ανάλογα με την κάρτα που χρησιμοποιείτε.*

#### **3.4. Διεκπεραιωμένες αιτήσεις**

<span id="page-11-0"></span>Εδώ βλέπετε ένα ιστορικό των αιτήσεών σας που έχουν ολοκληρωθεί (εικόνα 12). Πατώντας πάνω στον αριθμό πρωτοκόλλου της κάθε αίτησης μπορείτε να δείτε τις λεπτομέρειες της.

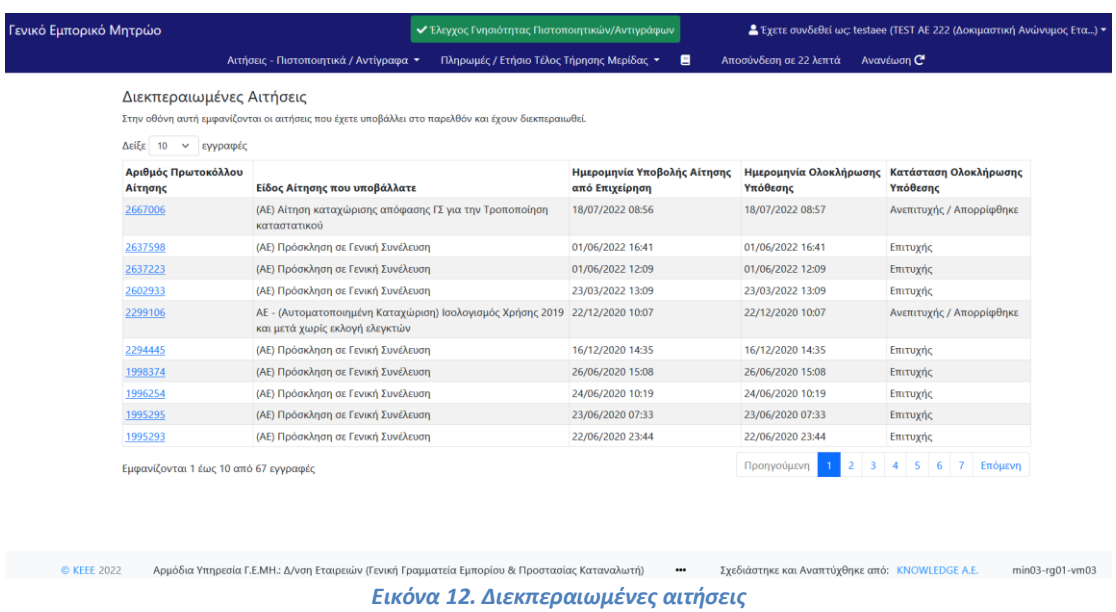

#### <span id="page-11-2"></span><span id="page-11-1"></span>**4. Αιτήσεις Πιστοποιητικών / Αντιγράφων**

#### **4.1 Φόρμα αίτησης**

Επιλέγοντας «Νέα Αίτηση για Πιστοποιητικά / Αντίγραφα» από το menu εμφανίζεται η οθόνη της εικόνας 13. Εδώ έχετε 2 επιλογές. "Είτε επιλέγετε αίτηση για πιστοποιητικά / αντίγραφα που αφορούν την Επιχείρησή μου" και πατάτε το κουμπί «Δημιουργία Αιτήματος», είτε επιλέγετε "αναζήτηση για πιστοποιητικά / αντίγραφα που αφορούν άλλη Επιχείρηση", συμπληρώνετε τα στοιχεία της επιχείρησης (Αρ.ΓΕΜΗ, ΑΦΜ, Επωνυμία / Διακριτικός Τίτλος ) και πατάτε το κουμπί «Αναζήτηση Επιχείρησης».

Στην επόμενη οθόνη (εικόνα 14α) εμφανίζονται μια λίστα από Πιστοποιητικά / Αντίγραφα που μπορείτε να επιλέξετε, επιλέγετε αυτό που σας ενδιαφέρει και συμπληρώνετε τα πεδία που απαιτούνται παντώντας το κουμπί «Συνέχεια» αν θέλετε να συνεχίσετε την διαδικασία ή «Επιστροφή» αν θέλετε να επιλέξετε έναν άλλο τύπο αίτησης Πιστοποιητικού / Αντιγράφου (εικόνα 14β).

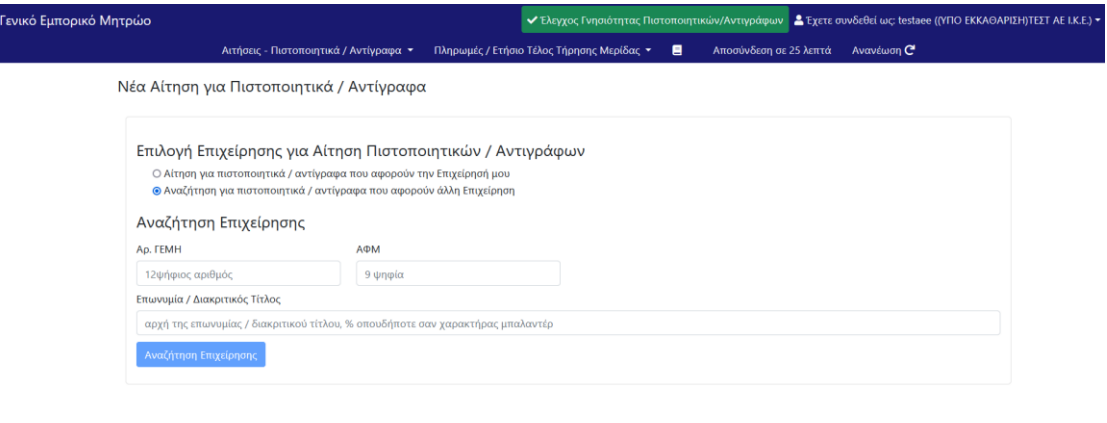

© ΚΕΕΕ 2022 Αρμόδια Υπηρεσία Γ.Ε.ΜΗ: ΕΜΠΟΡΙΚΟ & ΒΙΟΜΗΧΑΝΙΚΟ ΕΠΙΜΕΛΗΤΗΡΙΟ ΑΘΗΝΩΝ **....** Σχεδιάστηκε και Αναπτύχθηκε από: ΚΝΟWLEDGE Α.Ε.

#### *Εικόνα 13. Νέα Αίτηση για Πιστοποιητικά / Αντίγραφα*

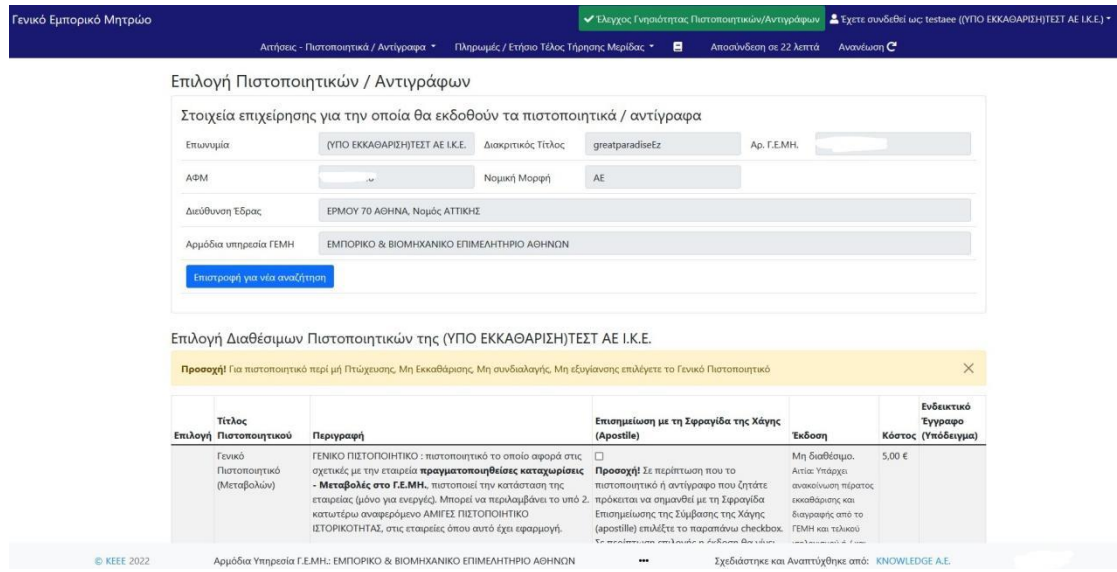

**Εικόνα 14α. Επιλογή Πιστοποιητικών /Αντιγράφων**

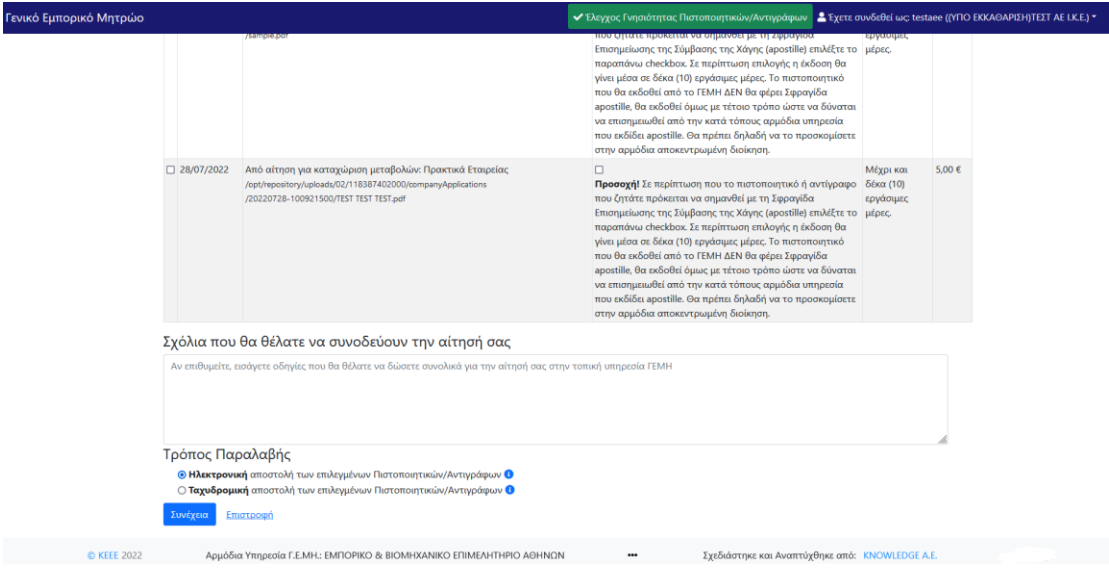

**Εικόνα 14β. Επιλογή Πιστοποιητικών /Αντιγράφων**

#### **4.2 Επιβεβαίωση αίτησης**

<span id="page-13-0"></span>Αφού επιλέξετε «Συνέχεια» στην προηγούμενη οθόνη, εμφανίζεται ένας πίνακας με το σύνολο των στοιχείων που συμπληρώσατε στη φόρμα της αίτησης (εικόνα 15). Αν θέλετε να διορθώσετε κάποια από τα στοιχεία πατήστε το κουμπί «Επιστροφή για διόρθωση», που βρίσκεται στο κάτω μέρος της οθόνης και θα σας οδηγήσει πίσω στη φόρμα της αίτησης, η οποία θα είναι συμπληρωμένη με τα στοιχεία που είχατε εισάγει. Εκεί μπορείτε να διορθώσετε όποιο πεδίο επιθυμείτε και να πατήσετε εκ νέου «Συνέχεια». Τέλος, εάν τα στοιχεία που έχετε συμπληρώσει είναι τα σωστά πατήστε το κουμπί «Τα στοιχεία είναι σωστά, να γίνει οριστική υποβολή», ώστε να ολοκληρώσετε την αίτηση και να περάσετε στην διαδικασία πληρωμής. Την εξέλιξη κάθε αίτησης μπορείτε να την παρακολουθείτε είτε επιλέγοντας από το menu «Αιτήσεις υπό διεκπεραίωση», είτε μέσω των email που θα σας στέλνει αυτόματα το σύστημα κάθε φορά που υπάρχει μια εξέλιξη σε μία από τις αιτήσεις

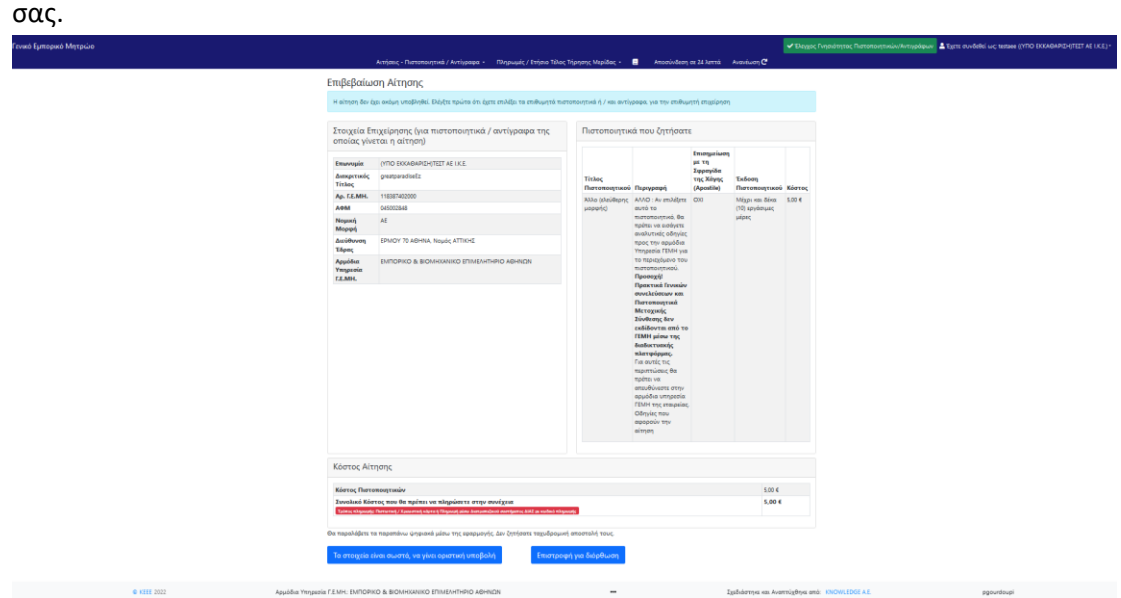

**Εικόνα 15. Επιβεβαίωση Αίτησης**

#### **4.3. Πληρωμή αντιτίμου αίτησης**

<span id="page-15-0"></span>Αφού ολοκληρώσετε την υποβολή της αίτησης θα μεταβείτε σε μια οθόνη όπου θα ερωτηθείτε αν θέλετε να συνεχίσετε με την απαιτούμενη πληρωμή (εικόνα 16). Αν πατήσετε το κουμπί «Θα κάνω την πληρωμή αργότερα, Μετάβαση στις αιτήσεις υπό διεκπεραίωση», θα μεταβείτε στην οθόνη «Αιτήσεις υπό διεκπεραίωση» (εικόνα 17) από όπου μπορείτε ανά πάσα στιγμή να ολοκληρώσετε την πληρωμή πατώντας στην αντίστοιχη αίτηση το κουμπί «Κάντε την πληρωμή της αίτησης τώρα». Αν πατήσετε το κουμπί «Θα πληρώσω τώρα με πιστωτική / χρεωστική κάρτα» θα μεταβείτε στην οθόνη που φαίνεται στην εικόνα 10. Εκεί θα συμπληρώσετε τα απαραίτητα στοιχεία της κάρτας σας και θα πατήσετε το κουμπί «Εκτέλεση πληρωμής» . Ανάλογα με την κάρτα που χρησιμοποιείτε υπάρχει περίπτωση να εμφανιστεί μια σελίδα επιβεβαίωση της κάρτας (εικόνα 11) οπού απλά θα συμπληρώσετε ένα νέο κωδικό που θα σας δίνετε στην συγκεκριμένη οθόνη. Αφού ολοκληρωθεί η διαδικασία θα οδηγηθείτε στις «Αιτήσεις υπό διεκπεραίωση». Για την επιτυχία ή αποτυχία κάθε πληρωμής το σύστημα σας ενημερώνει αυτόματα στο email σας. Σε περίπτωση ακύρωσης της αίτησής σας το ποσό που έχετε πληρώσει επιστρέφεται στην κάρτα σας.

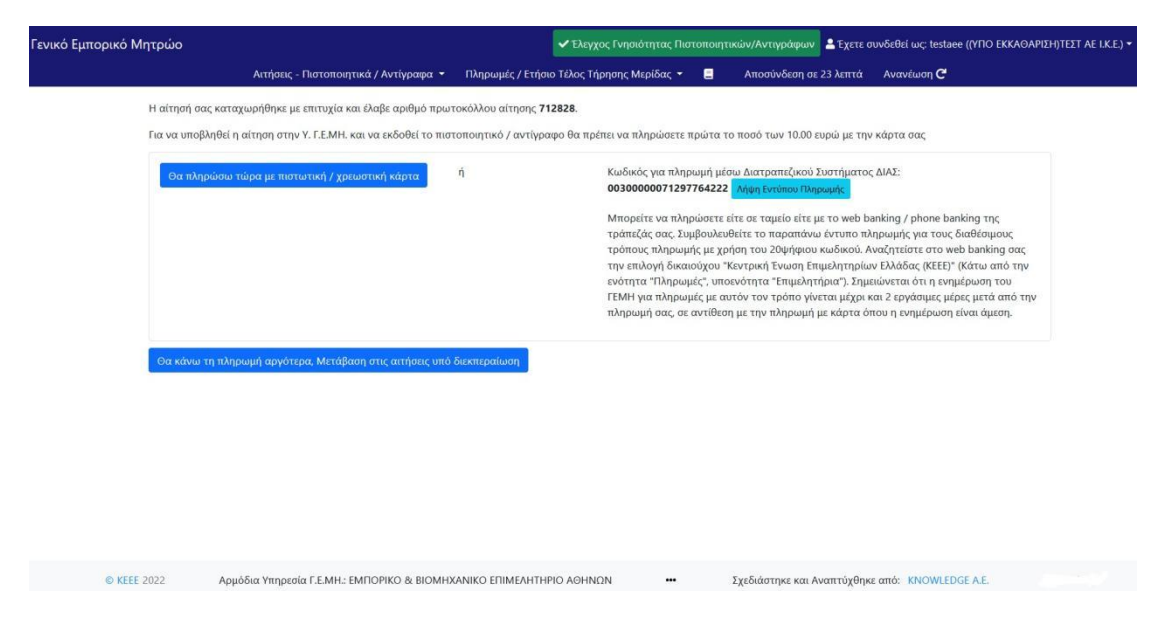

**Εικόνα 16. Επιτυχής καταταχώριση πληρωμής**

| Γενικό Εμπορικό Μητρώο                                                                                                    | • Έλεγχος Γνησιότητας Πιστοποιητικών/Αντιγράφων Δ' Έχετε συνδεθεί ως: testaee ((ΥΠΟ ΕΚΚΑΘΑΡΙΣΗ)ΤΕΣΤ ΑΕ Ι.Κ.Ε.) • |                                                                |                                                         |                                                 |                                                         |                                                                             |
|----------------------------------------------------------------------------------------------------|----------------------------------------------------------------------------------------------------|----------------------------------------------------------------|---------------------------------------------------------|-------------------------------------------------|---------------------------------------------------------|-----------------------------------------------------------------------------|
|                                                                                                    | Αιτήσεις - Πιστοποιητικά / Αντίγραφα ▼                                                                           |                                                                | Πληρωμές / Ετήσιο Τέλος Τήρησης Μερίδας ▼               |                                                 | Αποσύνδεση σε 25 λεπτά<br>Ανανέωση $C^{\prime}$         |                                                                             |
| Υπό διεκπεραίωση Αιτήσεις για Πιστοποιητικά / Αντίγραφα<br>Στην οθόνη αυτή εμφανίζονται οι αιτήσεις για πιστοποιητικά / αντίγραφα που έχετε υποβάλλει και δεν έχουν διεκπεραιωθεί ακόμη.<br>Δείξε 10 ~ εγγραφές |                                                                                                    |                                                                |                                                         |                                                 |                                                         |                                                                             |
| Αριθμός Πρωτοκόλλου<br>Αίτησης                                                                                                    | Επωνυμία Επιχείρησης<br><b>νια την οποία ένινε η</b><br>αίτηση                                                   | Αριθμός Γ.Ε.ΜΗ.<br>Επιχείρησης για την οποία<br>έγινε η αίτηση | Ενέργειες που<br>απαιτούνται εκ<br>μέρους σας           | Ημερομηνία<br>Υποβολής Αίτησης<br>εκ μέρους σας | Ημερομηνία Προώθησης<br>της Αίτησης για<br>Διεκπεραίωση | Κατάσταση Αίτησης                                                           |
| 712828<br>Εκκρεμεί η πληρωμή σας!                                                                                                    | (ΥΠΟ ΕΚΚΑΘΑΡΙΣΗ)ΤΕΣΤ ΑΕ 000118387402000<br>I.K.E.                                                                |                                                                | Κάντε τη πληρωμή της<br>αίτησης τώρα<br>Ακύρωση Αίτησης | 26/08/2022 17:16                                |                                                         | Σε διεκπεραίωση<br>0 από 1 πιστοποιητικά έτοιμα<br>0 από 1 αντίγραφα έτοιμα |
| 712826                                                                                                    | <b>ΤΕΣΤ Ε.Π.Ε</b>                                                                                                | 000119419802000                                                | Καμία                                                   | 01/08/2022 12:20                                | 01/08/2022 00:00                                        | Σε διεκπεραίωση<br>0 από 2 αντίγραφα έτοιμα                                 |
| 712825<br>Εκκρεμεί η πληρωμή σας!                                                                                                    | <b>TEXT E.N.E</b>                                                                                                | 000119419802000                                                | Κάντε τη πληρωμή της<br>αίτησης τώρα<br>Ακύρωση Αίτησης | 01/08/2022 11:23                                |                                                         | Σε διεκπεραίωση                                                             |
| 712824<br>Εκκρεμεί η πληρωμή σας!                                                                                                    | <b>TEXT E.M.E</b>                                                                                                | 000119419802000                                                | Κάντε τη πληρωμή της<br>αίτησης τώρα<br>Ακύρωση Αίτησης | 01/08/2022 11:21                                |                                                         | Σε διεκπεραίωση                                                             |
| 712823<br>Εκκρεμεί η πληρωμή σας!                                                                                                    | <b>TEXT E.FLE</b>                                                                                                | 000119419802000                                                | Κάντε τη πληρωμή της<br>αίτησης τώρα                    | 01/08/2022 11:19                                |                                                         | Σε διεκπεραίωση<br>0 από 2 αντίγραφα έτοιμα                                 |

**Εικόνα 17. Υπο διεκπεραίωση Αιτήσεις για Πιστοποιητικά / Αντίγραφα**

#### **4.4. Διεκπεραιωμένες αιτήσεις**

<span id="page-16-0"></span>Εδώ βλέπετε ένα ιστορικό των αιτήσεών σας που έχουν ολοκληρωθεί (εικόνα 18). Πατώντας πάνω στον αριθμό πρωτοκόλλου της κάθε αίτησης μπορείτε να δείτε τις λεπτομέρειες της.

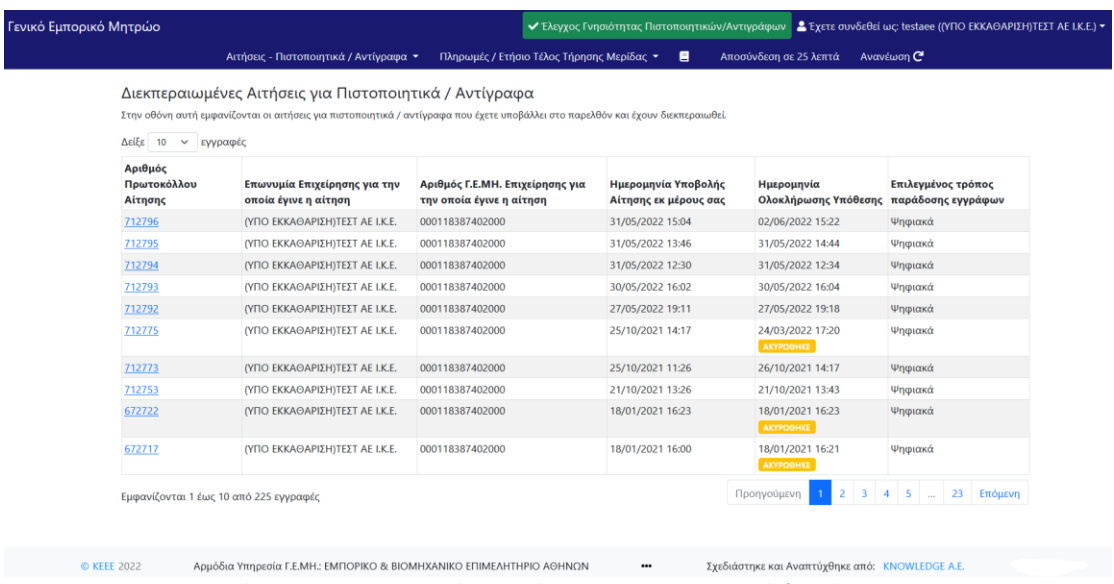

**Εικόνα 18. Διεκπεραιωμένες Αιτήσεις για Πιστοποιητικά / Αντίγραφα**

### <span id="page-17-0"></span>**5. Πληρωμές / Ετήσιο Τέλος Τήρησης Μερίδας**

Σας γνωρίζουμε ότι βάσει των διατάξεων της παρ.4 του άρθρου 7 και της παρ.1 του άρθρου 8 του Ν.3419/2005 όπως ισχύει, απαιτείται η καταβολή του ετήσιου τέλους τήρησης μερίδας της παρ.1δ του άρθρου 2 της ΚΥΑ 79752/2014 ως προϋπόθεση για την ολοκλήρωση της καταχώρισης σας.Αυτή θα μπορείτε να την καταβάλλετε μέσω πιστωτικής κάρτας επιλέγοντας από το μενού που βρίσκεται στο πάνω μέρος της αρχικής οθόνης της επιχείρησης «Πληρωμές / Ετήσιο Τέλος Τήρησης Μερίδας > Πληρωμή νέου ετήσιου Τέλους Τήρησης Μερίδας στο Γ.Ε.ΜΗ.». Επίσης, η πληρωμή θα σας ζητηθεί αν προσπαθήσετε να ξεκινήσετε νέα αίτηση χωρίς να την έχετε καταβάλει και μπορείτε να την καταβάλετε πατώντας το κουμπί «Μετάβαση στην οθόνη πληρωμής» (εικόνα 19). Αφού ολοκληρώσετε την διαδικασία πληρωμής ενημερώνεστε αυτόματα από το σύστημα για την επιτυχία ή αποτυχία της μέσω email.

Σε περίπτωση που η επιχείρηση μέσω ΥΜΣ κατά τη σύστασή της το ποσό της πρόσβασης στο Γ.Ε.ΜΗ., τότε το σύστημα ενημερώνεται ότι υπάρχει ενεργή συνδρομή η οποία θα είναι σε ισχύ για ένα έτος από την ημερομηνία καταβολής της.

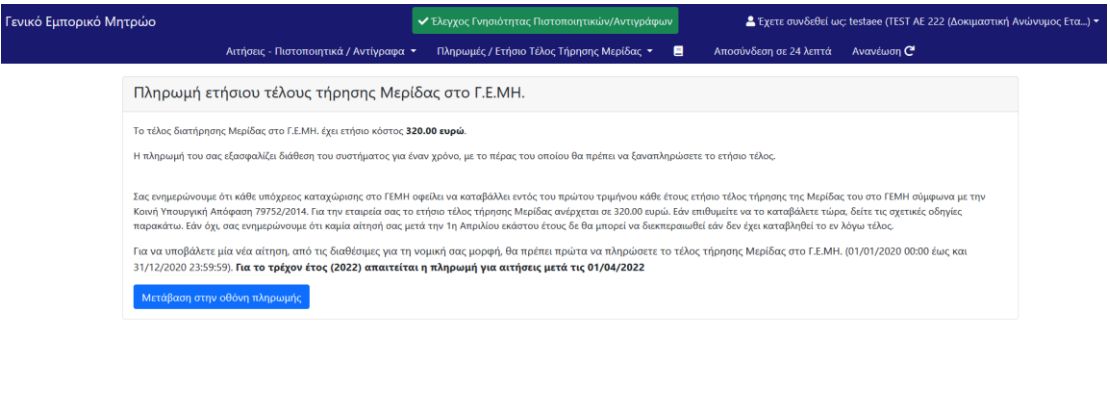

© ΚΕΕΕ 2022 Αρμόδια Υπηρισία Γ.Ε.ΜΗ: Δ/νση Εταιρειών (Γενική Γραμματεία Εμπορίου & Προστασίας Καταναλωτή) -- Σχεδιάστηκε και Αναπτύχθηκε από: ΚΝΟWLEDGE A.E. min03-rg01-vm04

*Εικόνα 19. Πληρωμή ετήσιου τέλους τήρησης μερίδας στο Γ.Ε.ΜΗ.*

#### **5.1 Μεταβολής / Ετήσιων Τελών Τήρησης Μερίδας Γ.Ε.ΜΗ.**

<span id="page-18-0"></span>Επιλέγοντας από το menu «Πληρωμές / Ετήσιο Τέλος Τήρησης Μερίδας > Μεταβολής / Ετήσιων Τελών Τήρησης Μερίδας», εμφανίζεται η οθόνη της εικόνας 20. Εδώ βλέπετε έναν πίνακα με το σύνολο των πληρωμών που έχετε πραγματοποιήσει για αιτήσεις, καθώς και έναν δεύτερο πίνακα στο κάτω μέρος της οθόνης με το σύνολο των ετήσιων συνδρομών που έχετε καταβάλει. Σε περίπτωση που κάποια αίτησή σας έχει ακυρωθεί και το ποσό έχει επιστραφεί υπάρχει και η αντίστοιχη ένδειξη στη στήλη του πίνακα με τίτλο «Βεβαίωση». Σε περίπτωση μη ακύρωσης πατώντας στο σύνδεσμο «Βεβαίωση Πληρωμής» που βρίσκεται στην ίδια στήλη μπορείτε να δείτε και να τυπώσετε την απόδειξη της πληρωμής σας.

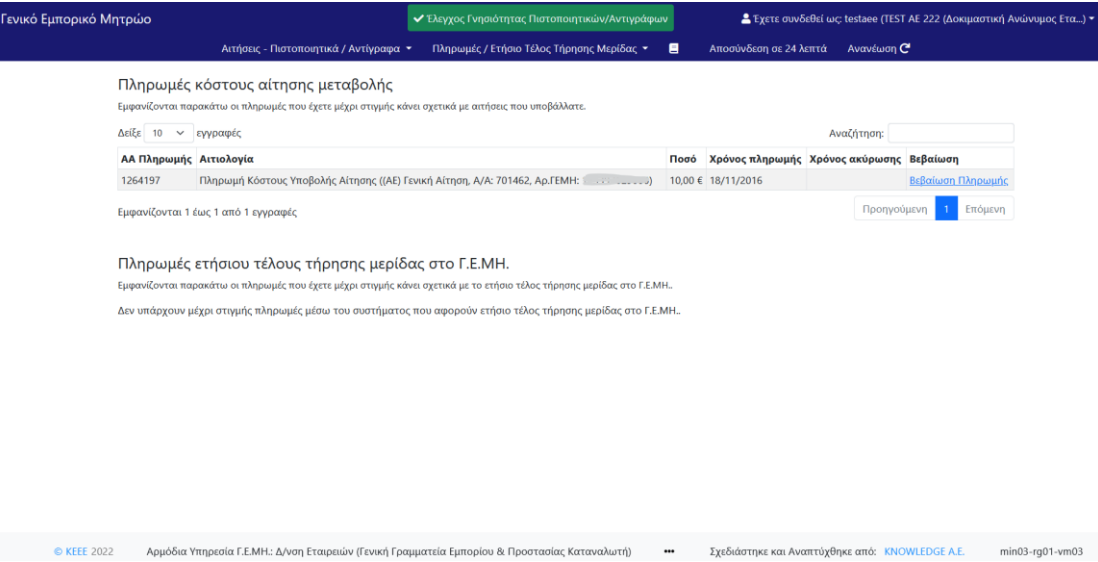

*Εικόνα 20.Πληρωμές κόστους αιτήσεις μεταβολής*

#### **5.2 Πληρωμένα Ετήσια Τέλη Τήρησης Μερίδας στο Γ.Ε.ΜΗ.**

<span id="page-19-0"></span>Επιλέγοντας από το menu «Πληρωμές / Ετήσιο Τέλος Τήρησης Μερίδας >Πληρωμένα Ετήσια Τέλη Τήρησης Μερίδας στο Γ.Ε.ΜΗ.», εμφανίζεται η οθόνη της εικόνας 21. Εδώ βλέπετε μια λίστα με τις ετήσια τέλη τήρησης μερίδας στο Γ.Ε.ΜΗ. που έχετε μέχρι τώρα πληρώσει. Πατώντας τον σύνδεσμο που βρίσκεται στην στήλη «Σχετική πληρωμή» μεταφέρεστε στην οθόνη «Αρχείο πληρωμών», όπου μπορείτε να δείτε τις λεπτομέρειες και την απόδειξη της πληρωμής σας. Πατώντας τον αριθμό Γ.Ε.ΜΗ. της επιχείρησής σας, ο οποίος είναι σύνδεσμος, μεταφέρεστε στο δημόσιο τμήμα της αντίστοιχης μερίδας Γ.Ε.ΜΗ..

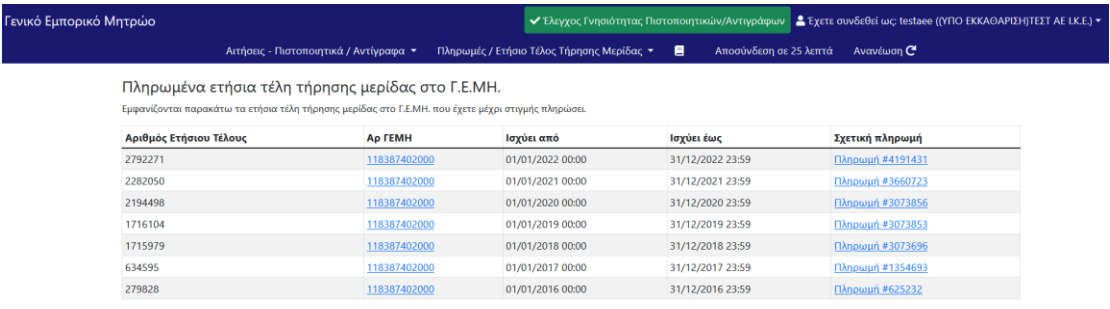

*Εικόνα 21. Πληρωμένα Ετήσια Τέλη Τήρησης Μερίδας στο Γ.Ε.ΜΗ.*

### <span id="page-20-1"></span><span id="page-20-0"></span>**6. Στοιχεία χρήστη και πρόσβασης/ Αποσύνδεση**

#### **6.1 Στοιχεία χρήστη και πρόσβασης**

Μόλις επιλέξουμε αυτή την επιλογή μεταβαίνουμε σε μια σελίδα που έχει δύο φόρμες αλλαγής στοιχείων. Η μία φόρμα (εικόνα 22) περιέχει πεδία για την αλλαγή των στοιχείων χρήστη, όπως το email επικοινωνίας, το επώνυμο του υπεύθυνου για επικοινωνία, το όνομα του υπεύθυνου για την επικοινωνία και ένα τηλέφωνο επικοινωνίας. Έτσι, μπορεί κάποιος χρήστης (απλά πατώντας το κουμπί Τροποποίηση) να αλλάξει τα στοιχεία του. Για την αλλαγή πιο ευαίσθητων στοιχείων, των στοιχείων πρόσβασης υπάρχει μια δεύτερη φόρμα (εικόνα 23). Σε αυτή τη φόρμα μπορούμε να αλλάξουμε τον κωδικό πρόσβασης (password) απλά συμπληρώνοντας τα πεδία του τρέχον password, του νέο password και μία δεύτερη φορά του νέου password για επιβεβαίωση. Η ενημέρωση γίνεται όπως και στην προηγούμενη φόρμα με κλικ στο κουμπί τροποποίησης.

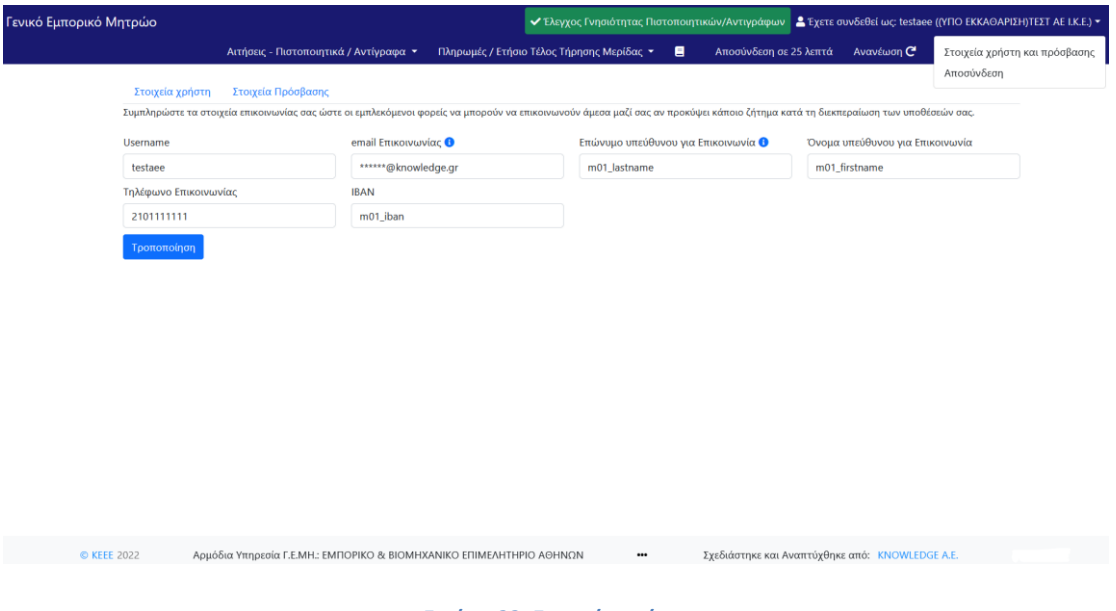

*Εικόνα 22. Στοιχεία χρήστη*

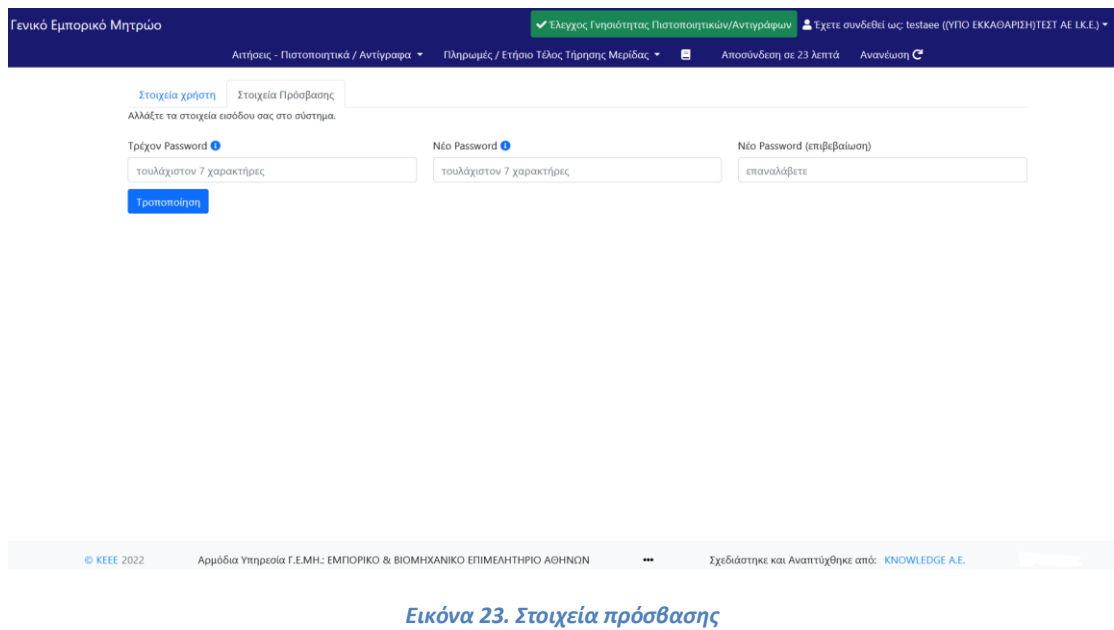

# **6.2 Αποσύνδεση**

<span id="page-21-0"></span>Με κλικ σε αυτή την επιλογή γίνεται αυτόματα η αποσύνδεση χρήστη και η μετάβαση στην αρχική σελίδα της εφαρμογής.

*Knowledge AE*

*--------------*